## **University in the High School**

Instructions on How to Create a UHS Online Application

Spring 2024<br>EARMINGDALE CAMPUS CENTER

# Farmingdale<br>State College

**State University of New York** 

### **Start a Spring 2024 Application**

After you have successfully logged into your account, click on "**Start University in the High School Application**."

*Note: Applications you have started will appear under "Your Applications," if you return to your account,* 

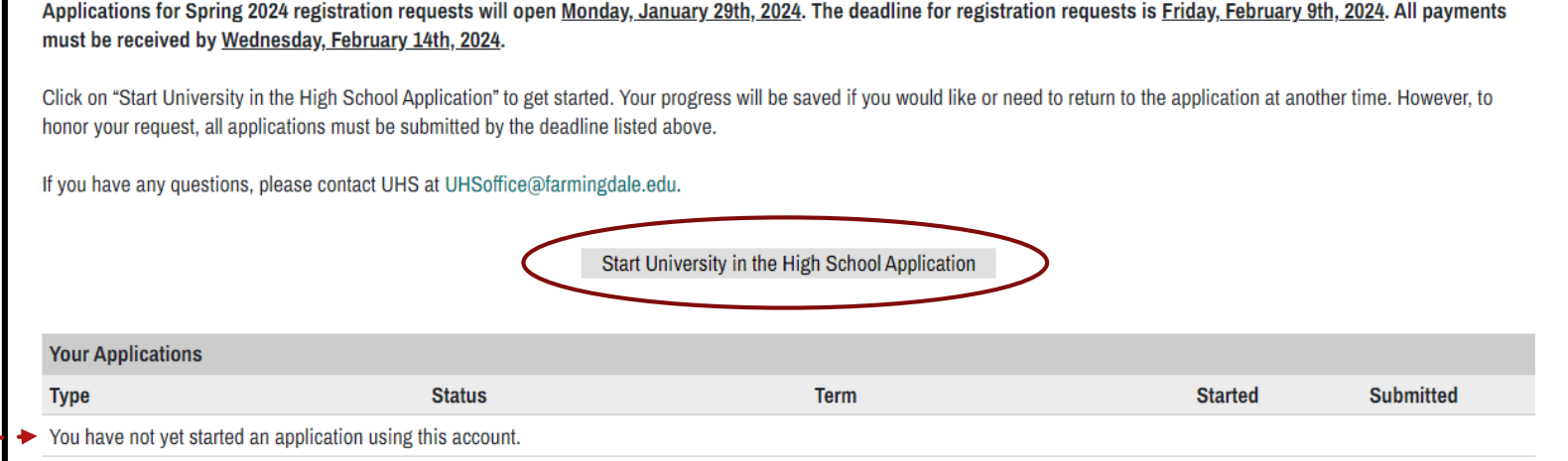

University in the High School Application Management

Previous applications will be displayed, only the current Spring 2024 can be changed during the registration period.

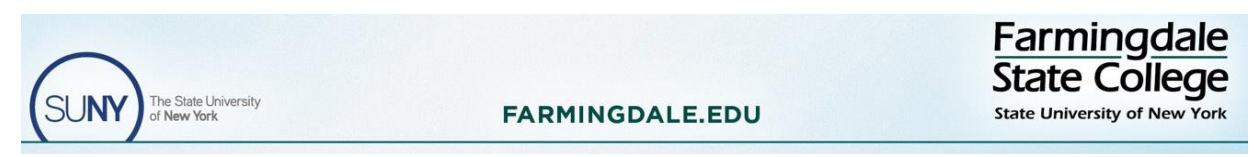

#### **Completing an Application**

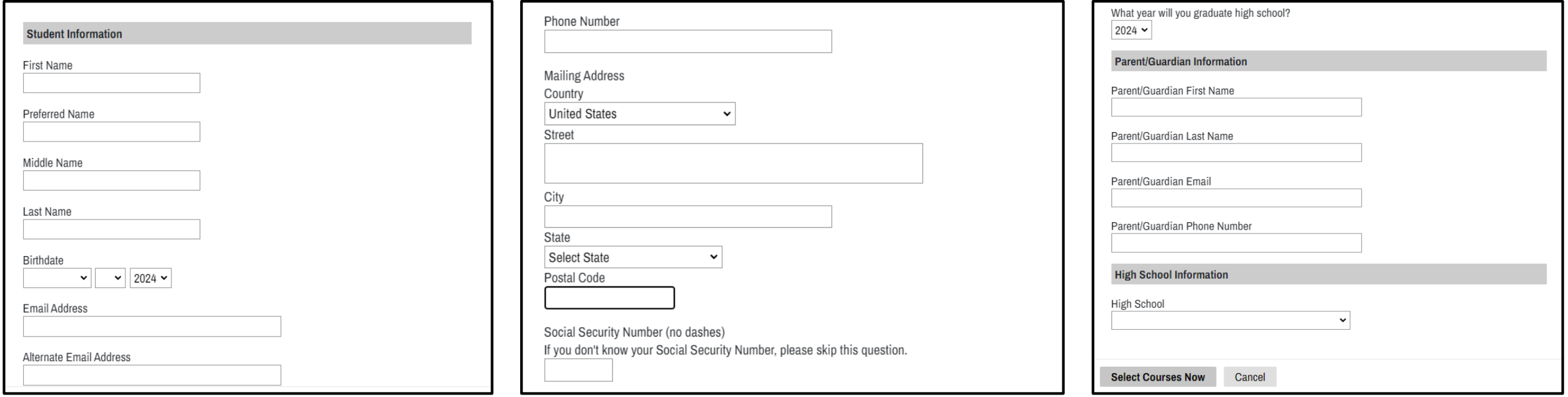

Complete the application by filling in the required information. We recommend using a personal email address for this application..

Parent/Guardian information is required.

It may take a few moments for the system to load after you click "**Select Courses Now**."

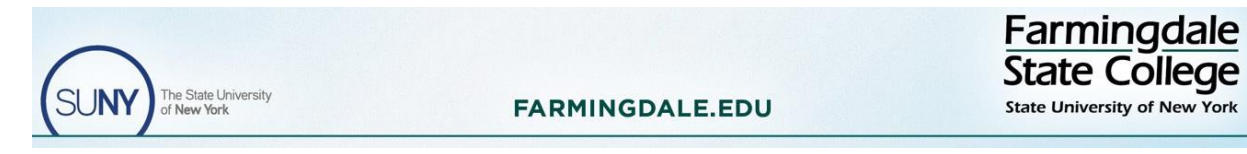

#### **Term Selection Free Reduced Lunch Third Party Option**

You must select the appropriate term you are requesting registration (i.e., Spring 2024).

*If you see an option for the Federal Reduced Price Meal program and you qualify, select "Yes." You must upload documentation from your school when prompted to receive the reduced cost. If there is no option available you automatically qualify.*

*If your application fees are covered by your school/grant/scholarship, you will select "Yes" for Third Party-Payment. If there is no option available you automatically qualify. If unsure check with your teacher.*

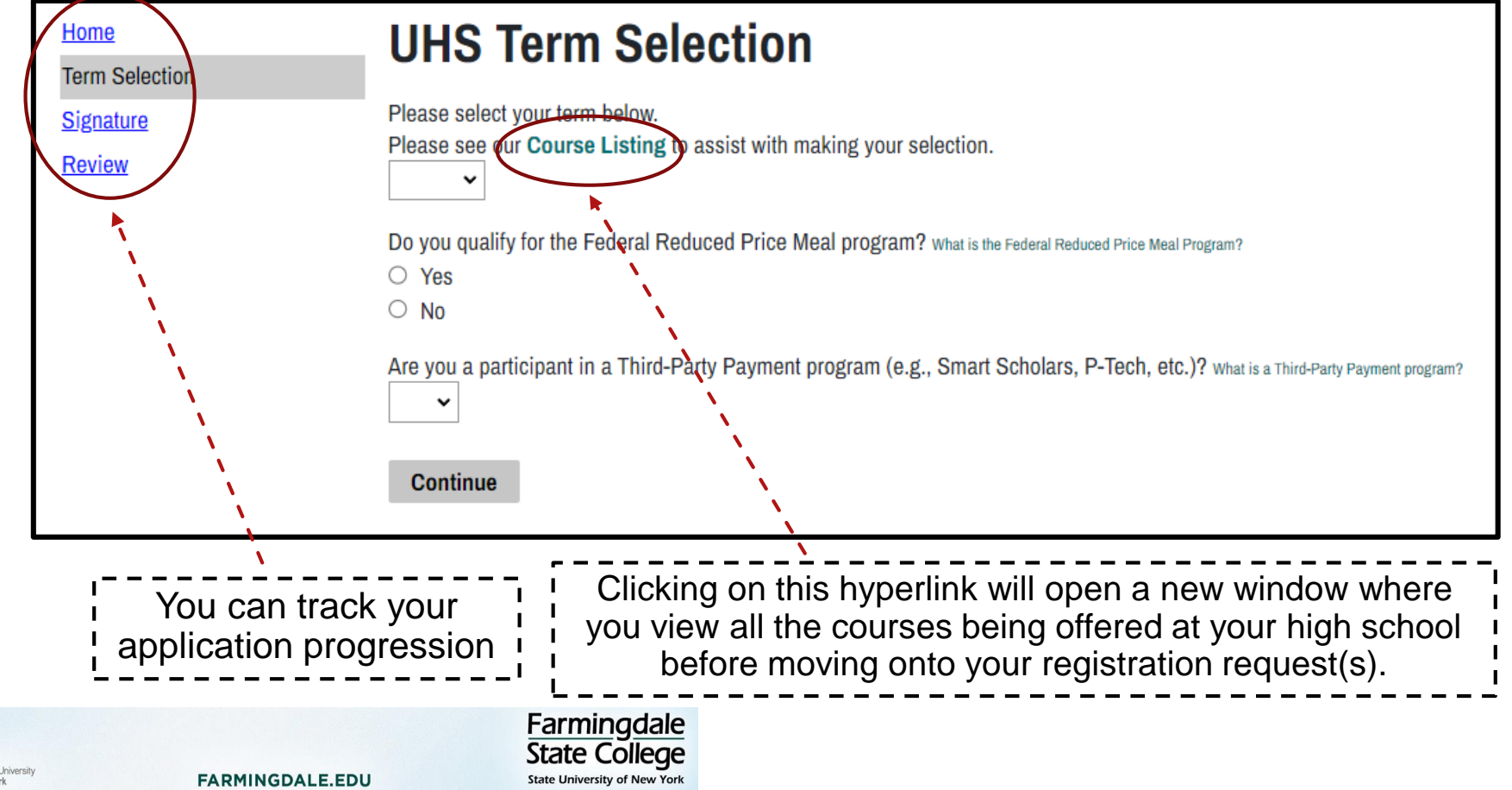